## **Thunderbird 68 メールの設定確認方法**

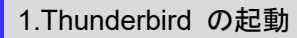

Thunderbird を起動します。

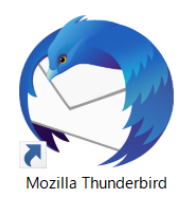

## 2.アカウント設定

-<br>「メールボックス」の画面が表示されますので、画面右上の <mark>= をクリックし、[ オプション ] → [ アカウント設定 ] を</mark> クリックします。

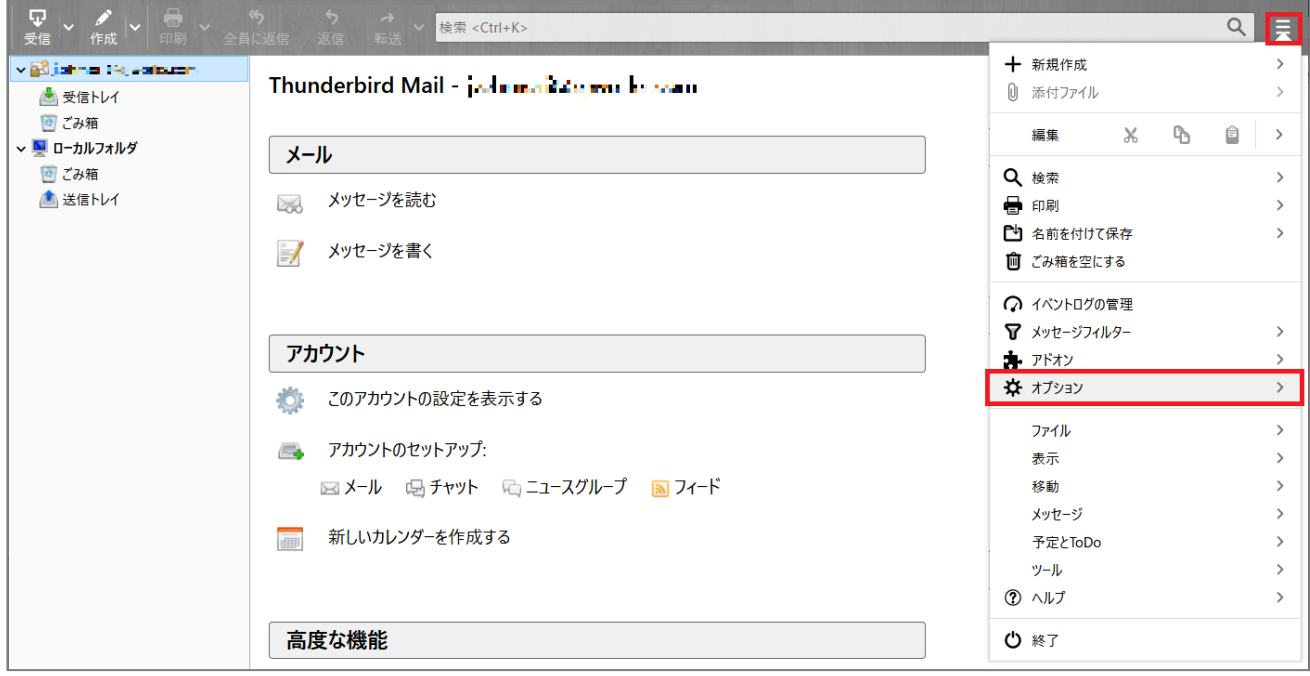

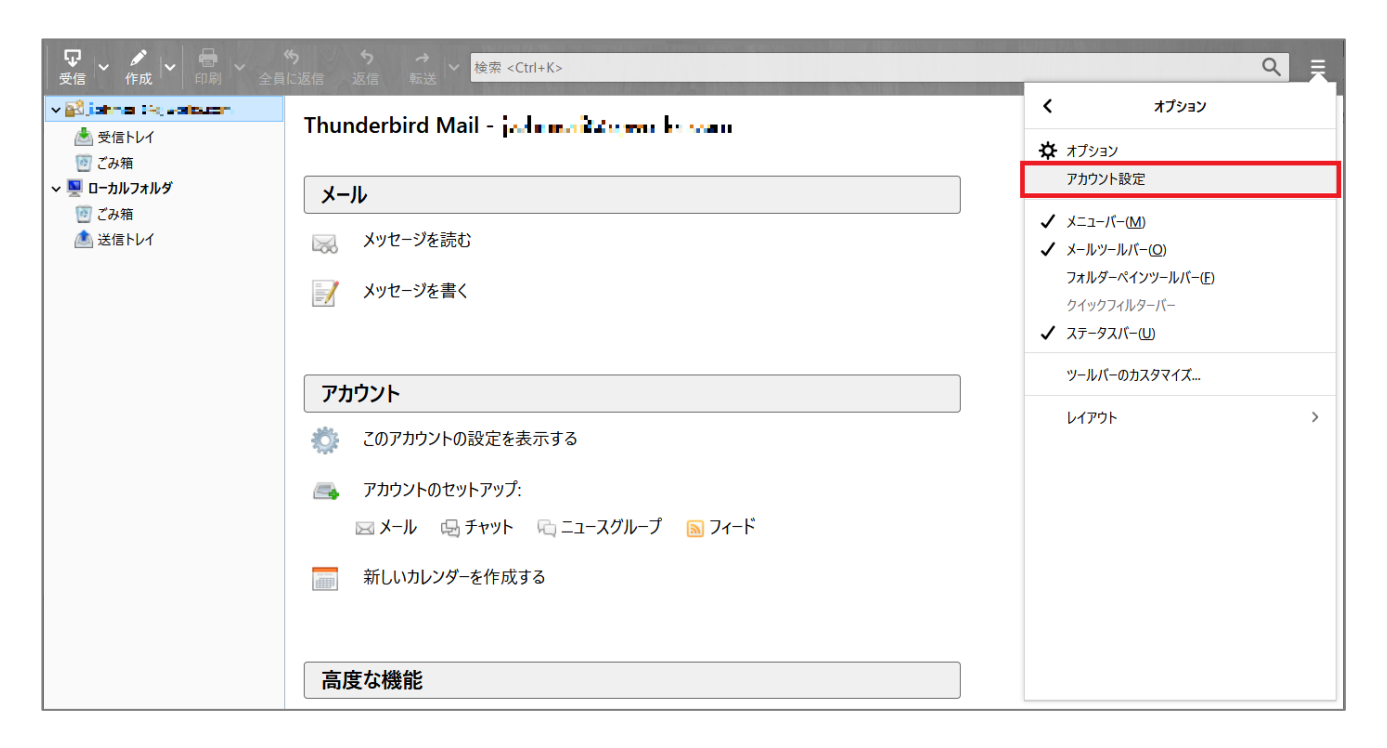

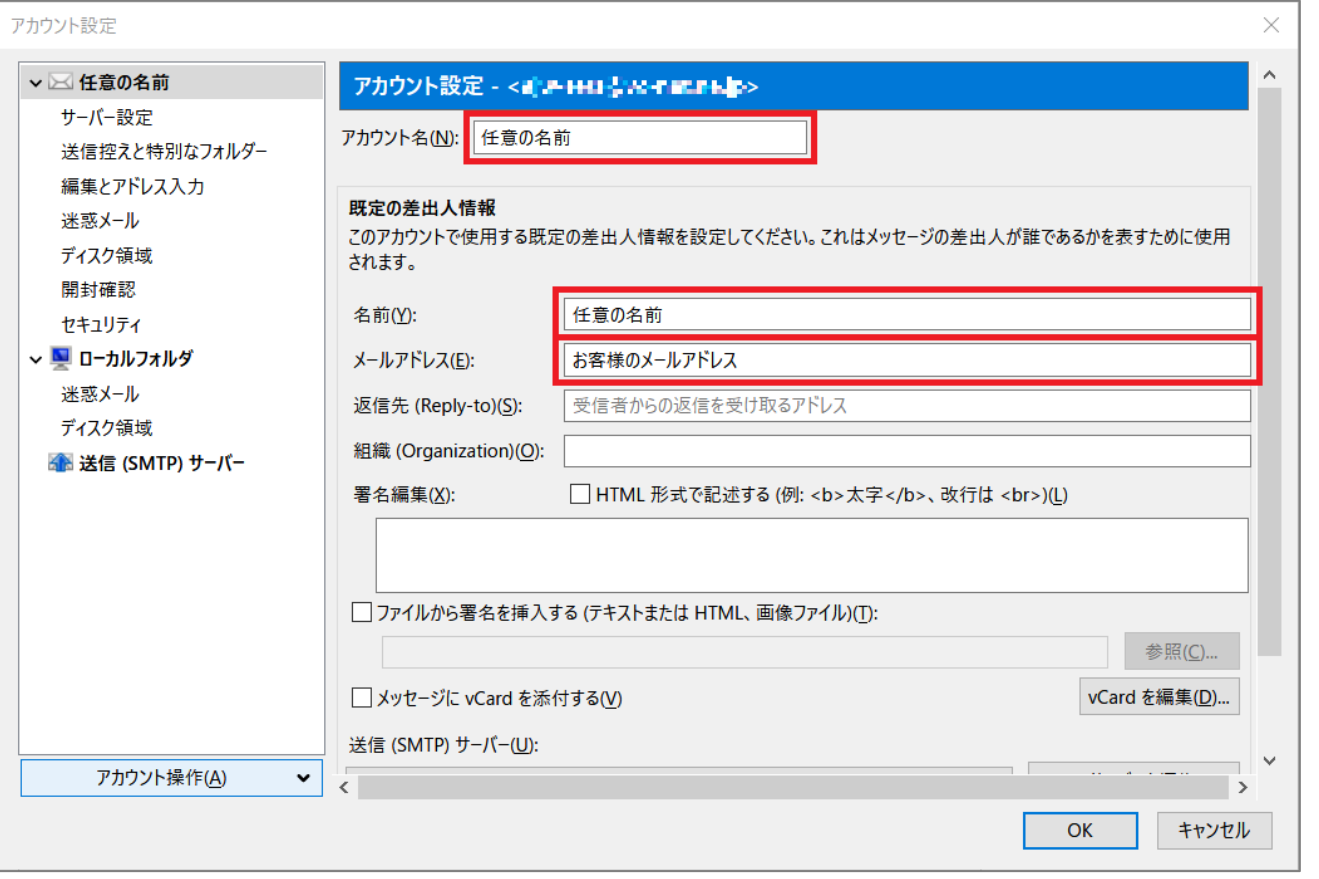

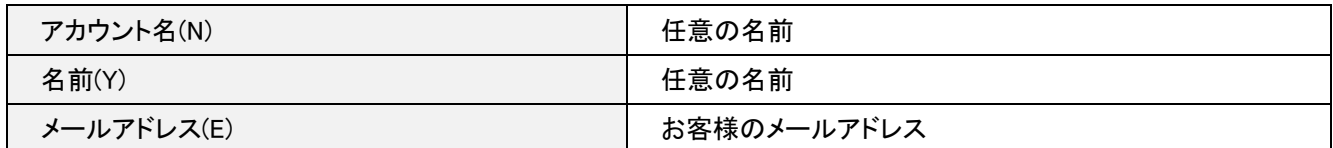

## 3.サーバー設定

左メニューの [ サーバー設定 ] をクリックし、各項目が間違いないことを確認します。

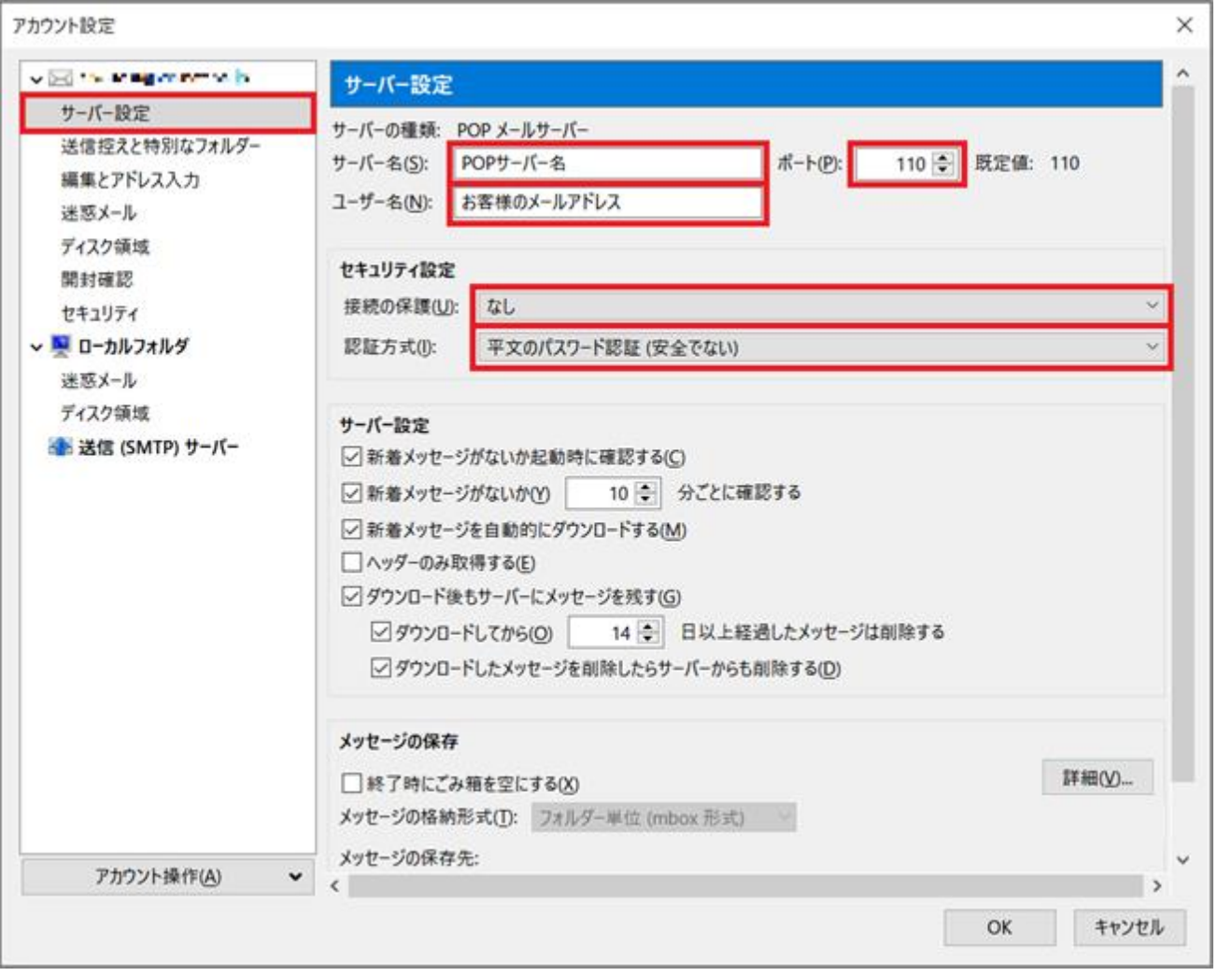

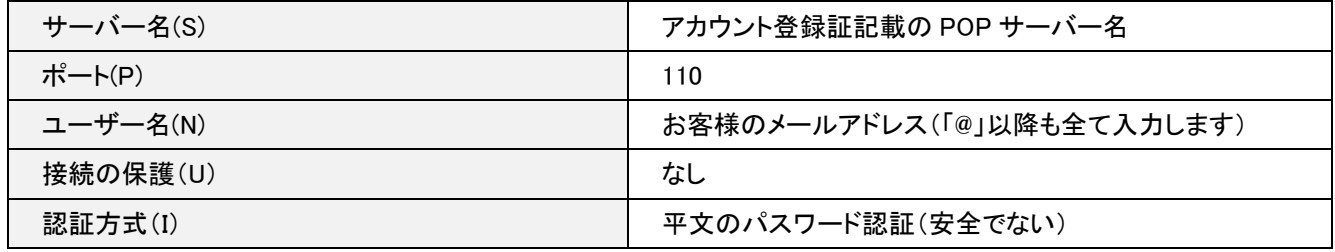

4.送信 (SMTP) サーバの設定

左メニューの [ 送信(SMTP)サーバー ] をクリックします。

リストから設定を確認したいサーバーを選択し [ 編集(E) ] ボタンをクリックします。

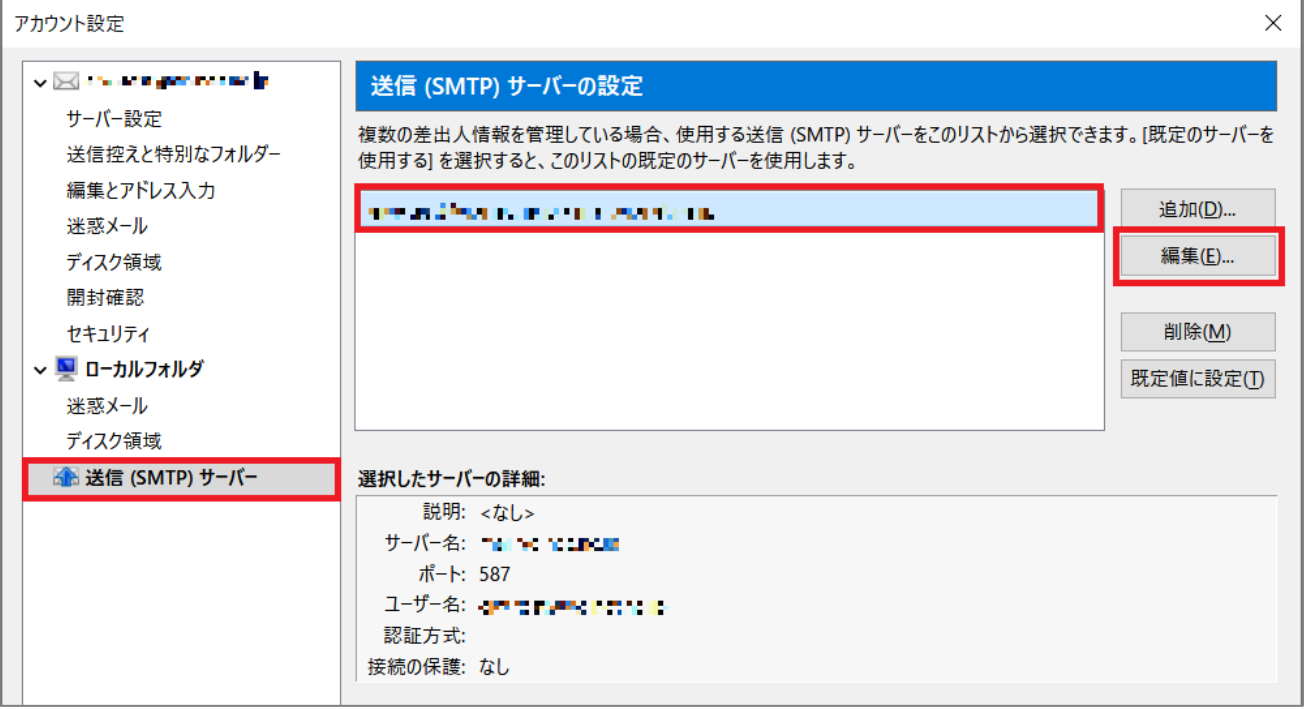

「送信(SMTP)サーバー」の画面が表示されますので、各項目が間違いないことを確認し、[ OK ] ボタンをクリックします。

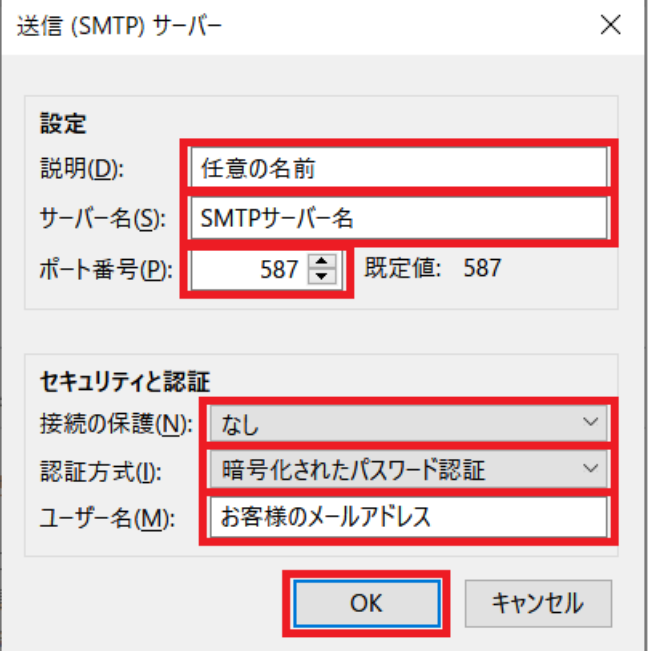

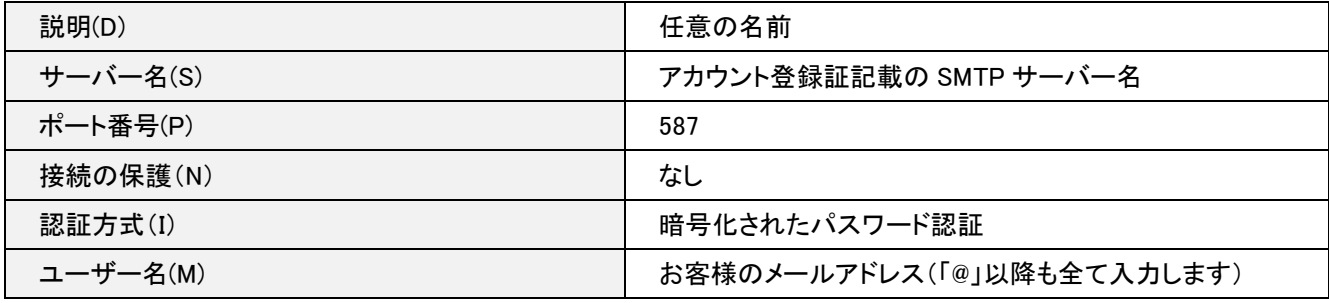

「アカウント設定」の画面に戻りますので、 [ OK ] ボタンをクリックします。

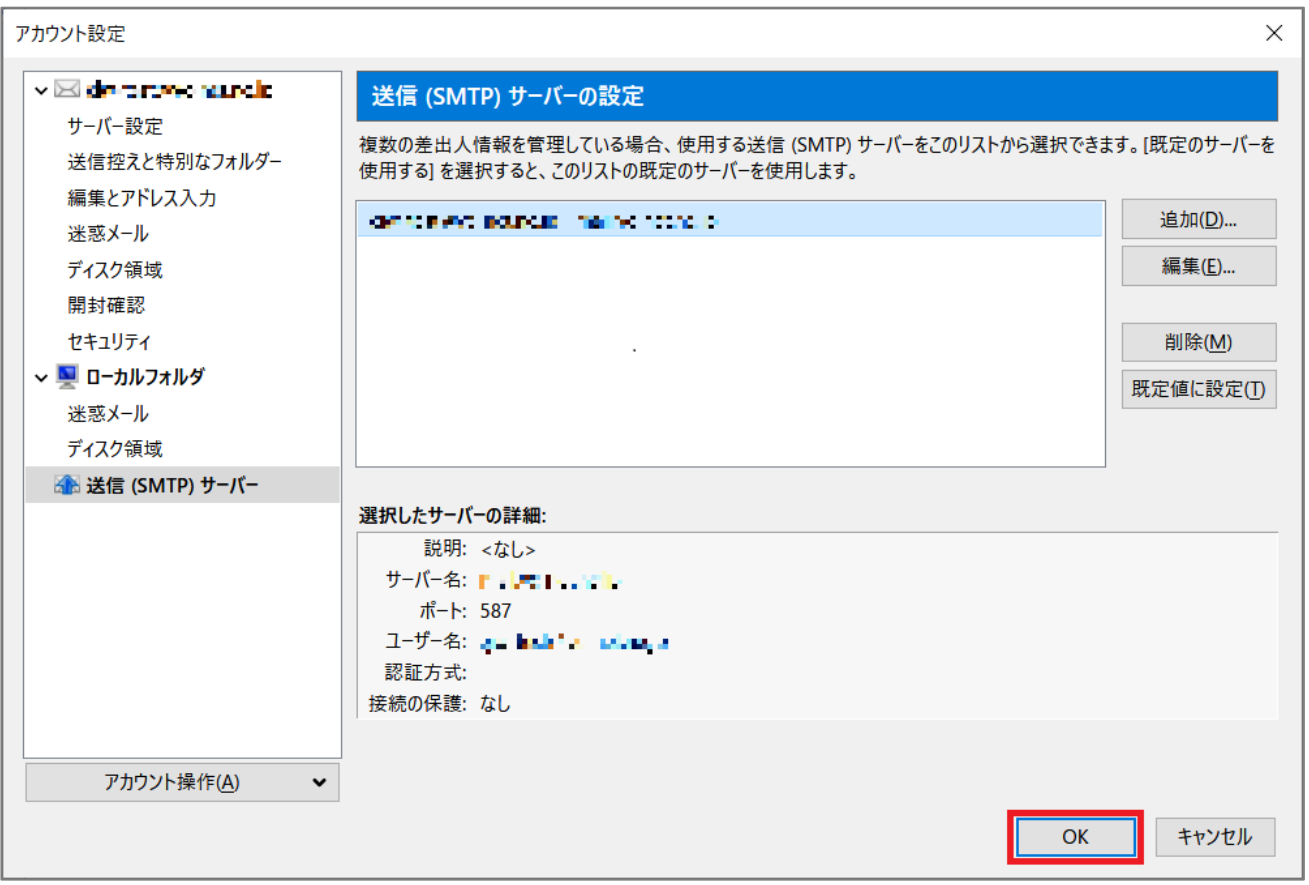

## メールボックス画面に戻ります。

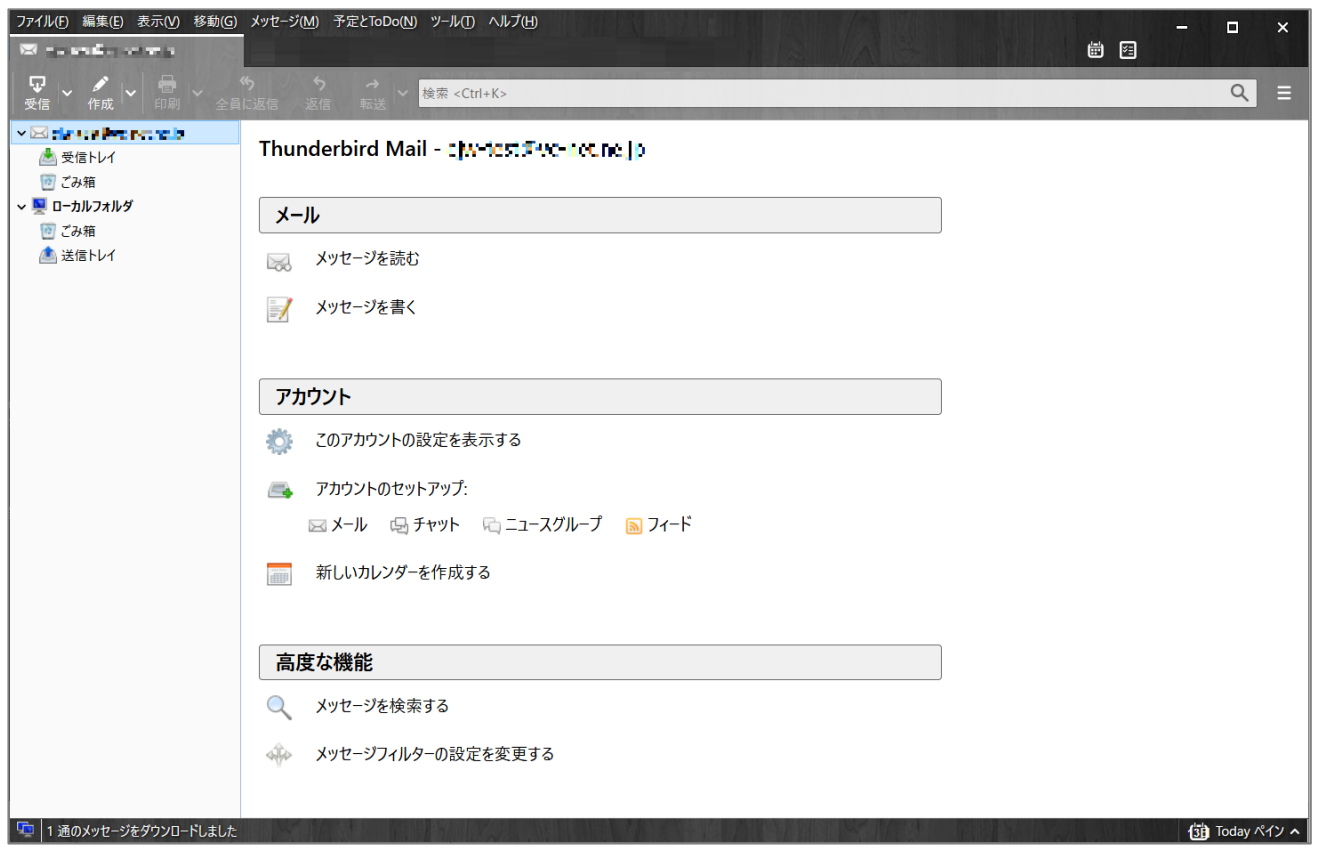

以上で設定確認完了となります。